# グループフォルダの使い方

# 【 グループ管理者編 】

※ お使いになるコンピュータの環境により,表示画面や操作方法に差異が生じることがあります。 予めご了承下さい。

### 【 グループフォルダサービスの概要 】

本サービスは,オンラインストレージサービス「Proself」の拡張機能を用いて,予め登録さ れた利用者(メンバー)だけが利用可能な「グループフォルダ」を提供します。グループフォル ダの管理権限は,管理者に委譲するため,グループフォルダにアクセス可能な利用者(メンバー) は管理者に管理していただきます。

予め登録されたメンバー以外は,グループフォルダにアクセスできないため,講座や研究室等 での安全な情報共有/管理が可能です

## 1. はじめに

L

このサービスは設定次第では、学外からも特定のフォルダ/ファイルにアクセス可能になりま ーーの<sub>。</sub><br>す。全て申請者の責任においてご利用ください。  $\overline{\phantom{a}}$ 

#### ○ 管理者の資格

# 教育職員及び教育職員と共同して研究業務を行う技術職員のみ。 ※ 事務系職員,秘書の方は不可。

### ○ グループフォルダの容量

10GB(標準) (190GB の増設を行うことで,最大 200GB まで利用可能。)

#### ○ 利用料金

1グループ/月 (10GB) 1000円 増設容量使用量 10GB/月 1000 円 (最大 190GB まで)

#### ○ 利用申請

 「グループフォルダサービス利用申請書」を富山大学総合情報基盤センターに提出し,受理さ れることが必要です。

 グループフォルダサービスの利用を希望する方は,最寄りの総合情報基盤センターにお問い合 わせください。

[連絡先]

 五福・高岡 : 3803 杉 谷 : 7167

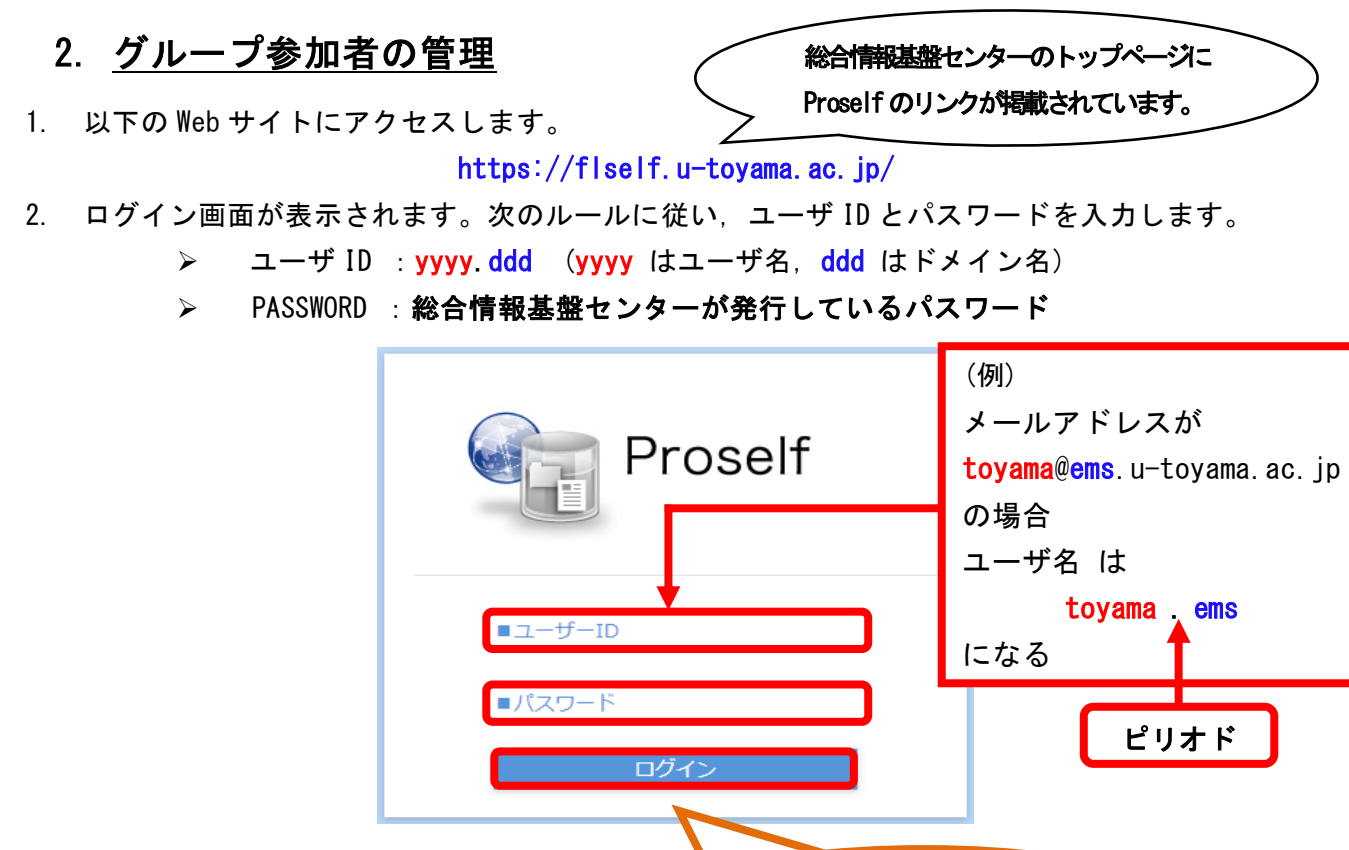

- 3. [ログイン]をクリックします。
- 4. ログイン後は、個人の利用領域が表示されますので、グループフォルダ管理画面へ移動します。 右メニューにある[yyyy.ddd(ユーザ ID)]から[管理画面]をクリックします。

 $\sigma$ 

『5回以上』ログインに失敗する とアカウントがロックされます。 間違えずに入力してください。

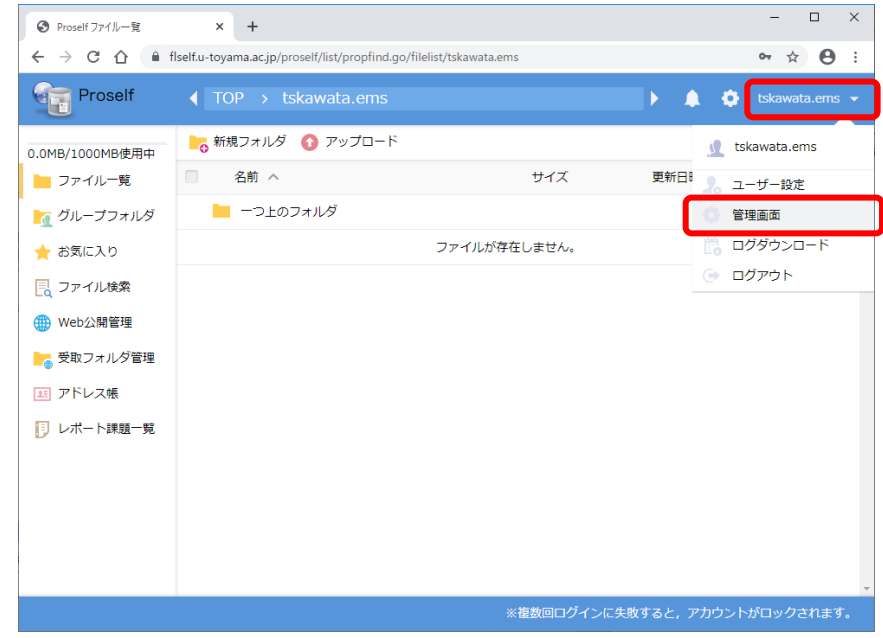

※ [管理画面]項は,グループ管理者専用項目です。一般利用者にはありません。

5. 管理画面が表示されますので,[グループ管理]をクリックします。

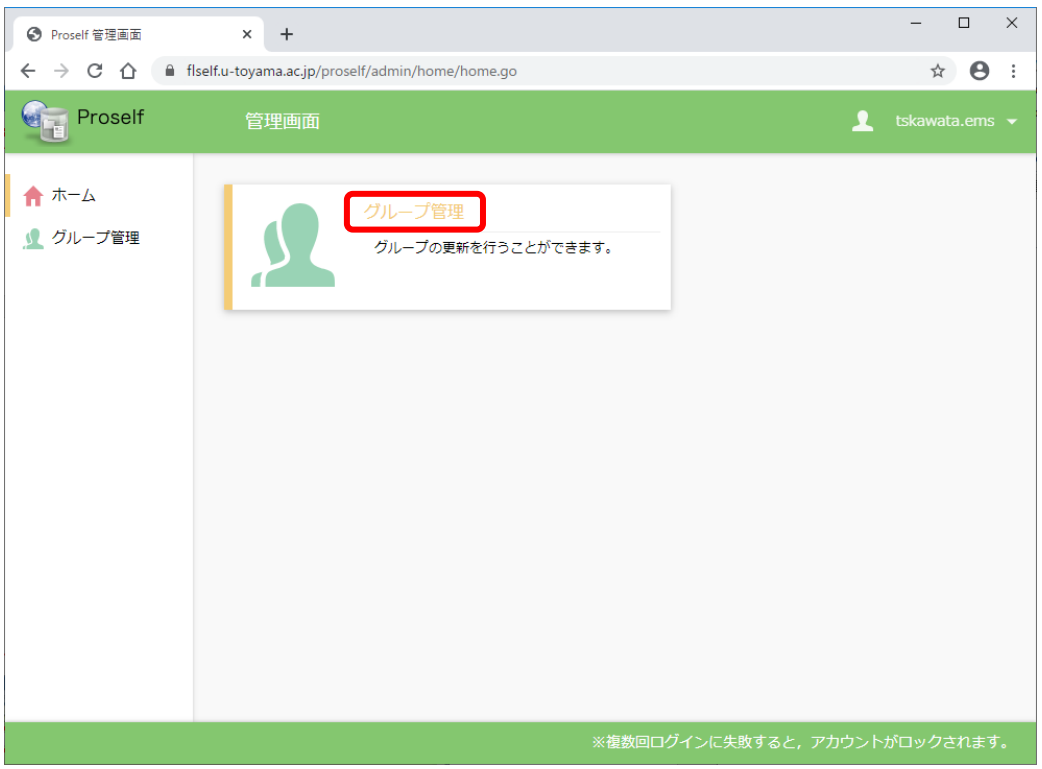

6. 管理可能なグループフォルダが表示されますので,[グループフォルダ名]をクリックします。

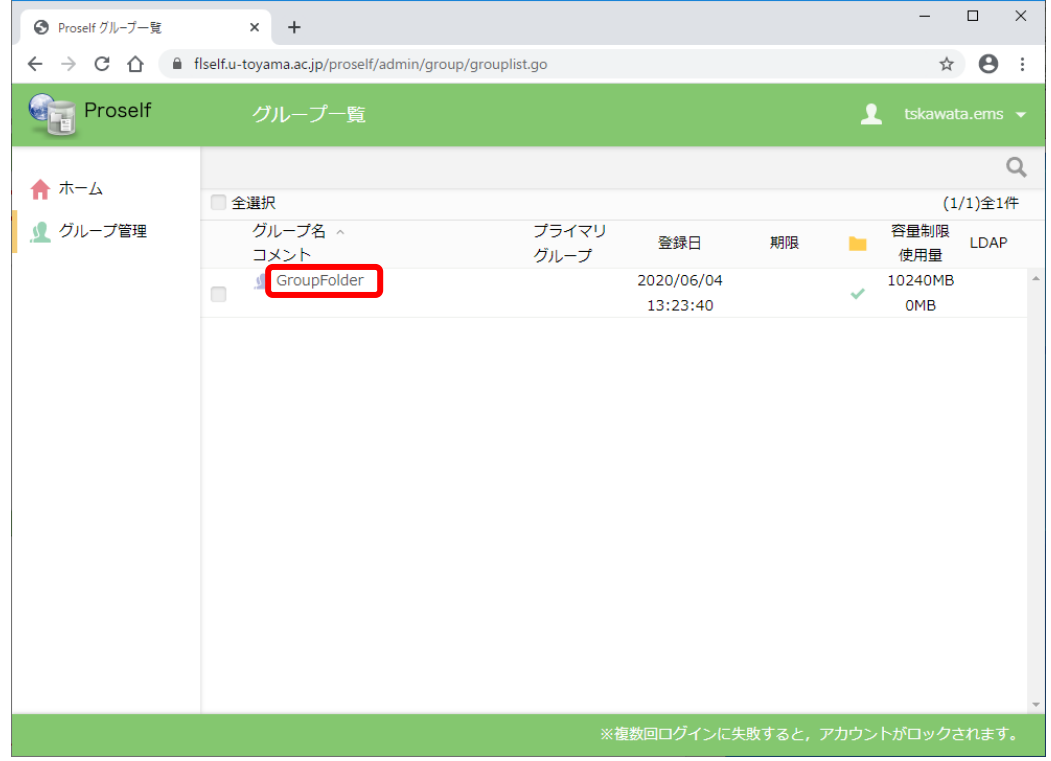

(サンプル画面上では,グループフォルダ名が「GroupFolder」になっています。)

7. 管理するグループの設定画面が表示されますので,参加ユーザを設定します。[ユーザ/グループ] の[設定]をクリックします。

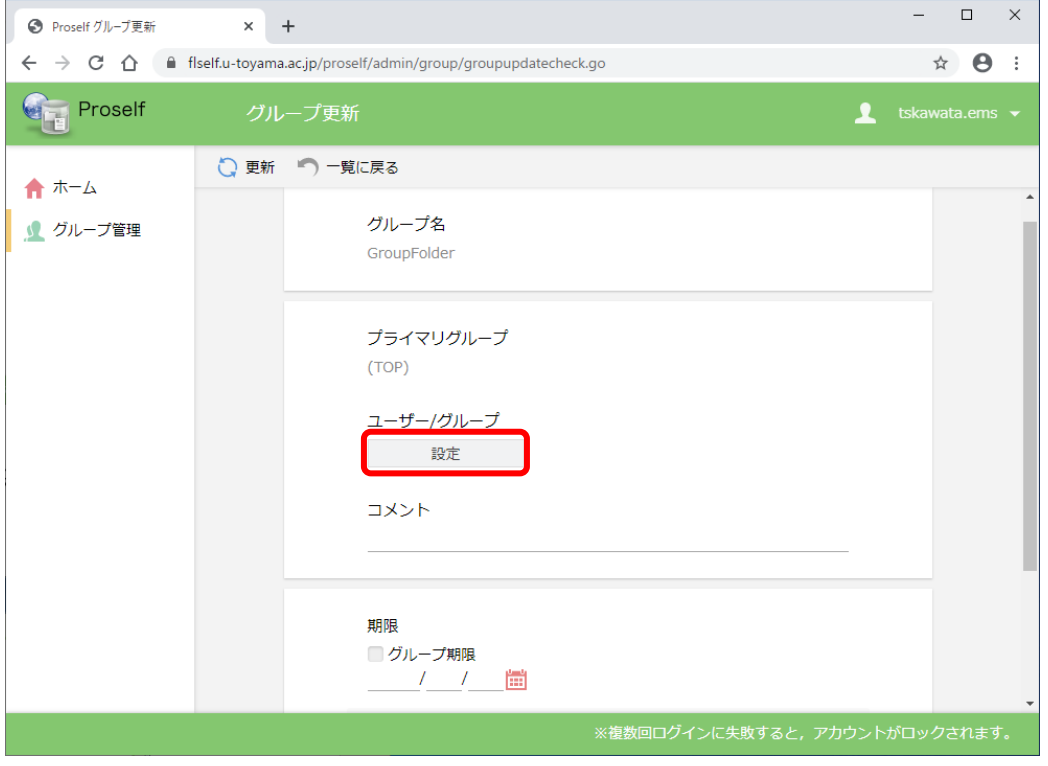

8. 検索ボックスにグループフォルダに参加させたい利用者(本学メールアカウント所持者に限る) のユーザ ID を入力すると候補が表示されます。

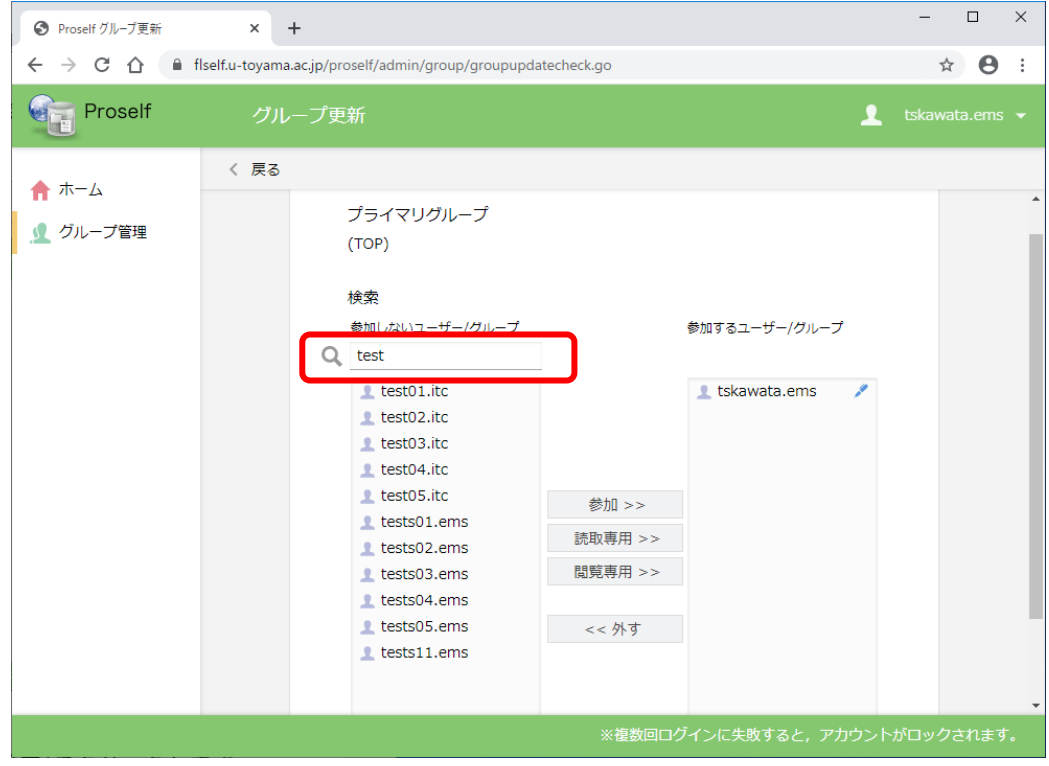

9. 参加させたい利用者のユーザ ID を追加します。

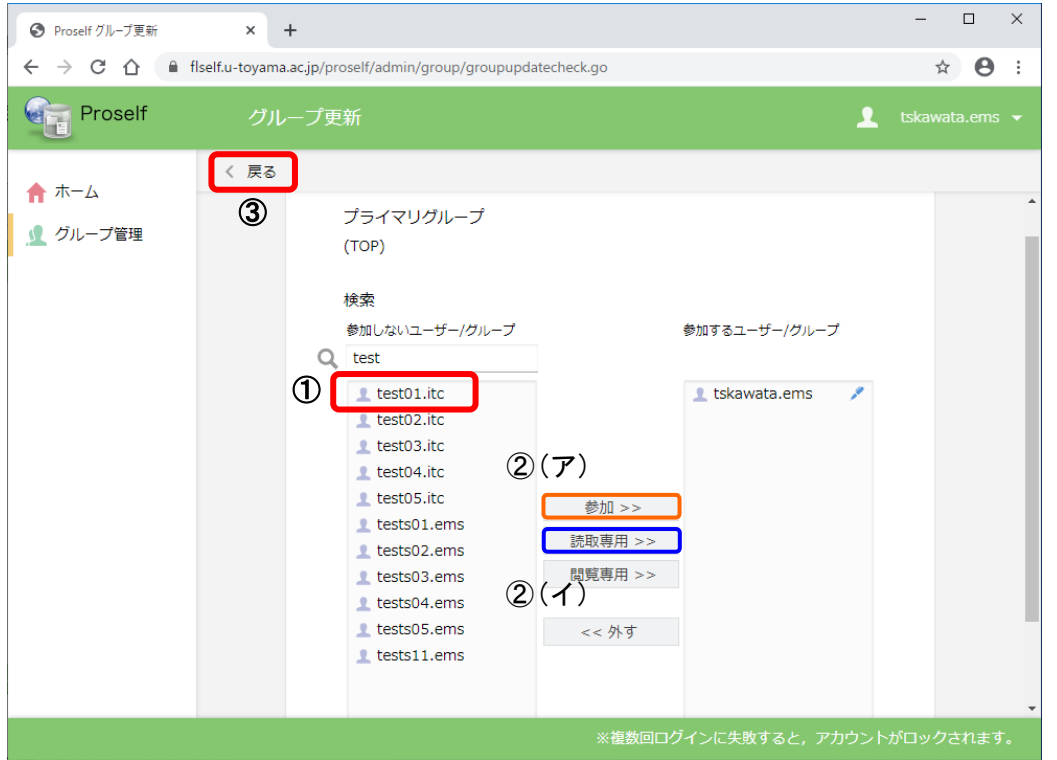

- ① リストから対象ユーザ ID を選択します。
- ② 対象ユーザに利用権限を設定します。
	- (ア) 書き込み(アップロード)を許可する場合(通常はこちら) [参加>>]ボタンをクリックするとユーザが追加されます。
		- test01.itc ×

×

test01.itc

(イ) 読み取りのみを許可する場合

[読取専用>>]ポタンをクリックするユーザが追加されます。

- ③ 戻るボタンでグループ更新画面に戻ります。
- ※ 次の画面で更新を押すまで設定は保存されません。

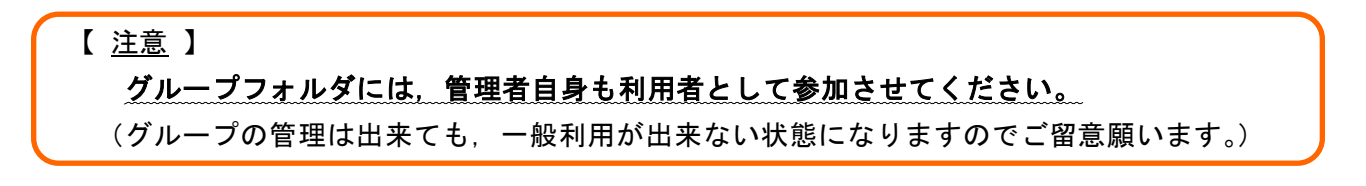

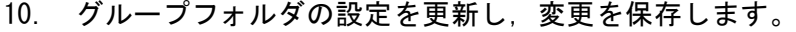

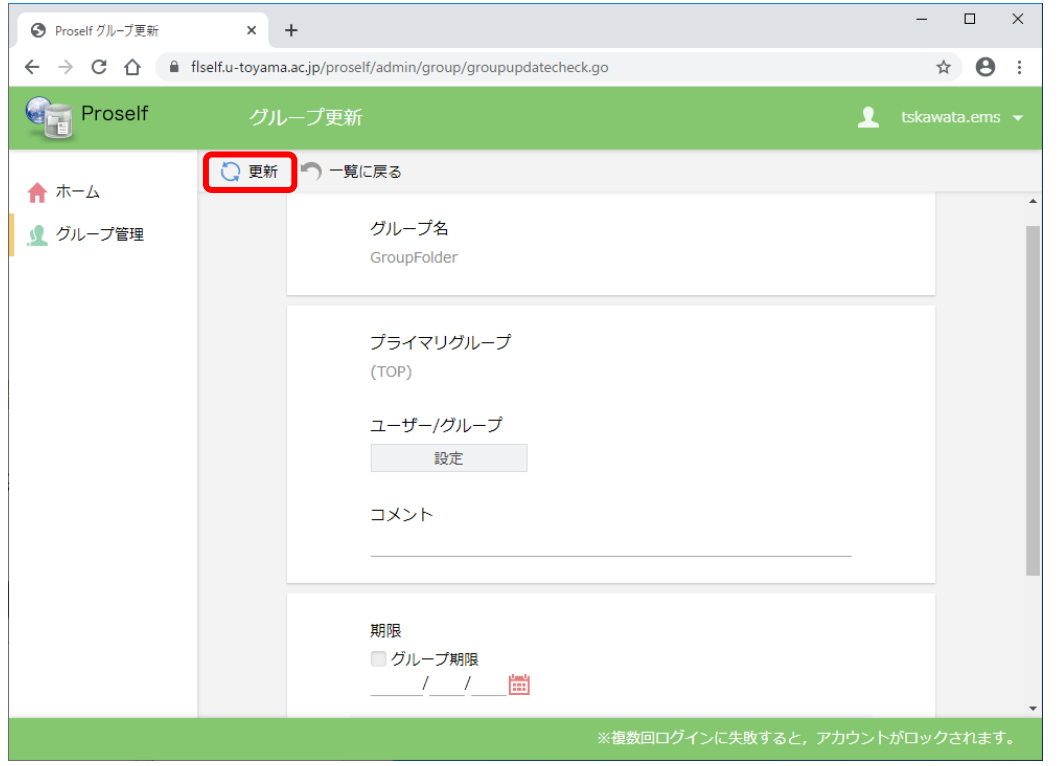

# 3. グループフォルダの利用

適宜グループフォルダを利用します。

※ グループフォルダの操作方法は、個人領域の操作方法と同じです。詳しくは、別マニュアル 「オンラインストレージサービス「Proself」の使い方 」や「グループフォルダの使い方~一 般ユーザ編~」を参照願います。